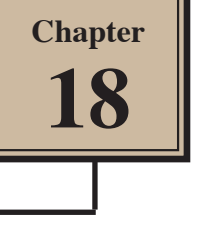

# **Creating Animations**

FireWorks allows you to create simple animations for inclusion on web sites. These can be created as a symbol or as a normal document. For more detailed animations, an animation program such as Adobe Flash needs to be used.

## **Starting a New Document**

- 1 Load Adobe FireWorks or close the current document.
- 2 In the CREATE NEW section of the WELCOME screen click on FIREWORKS DOCUMENT to start a new document.

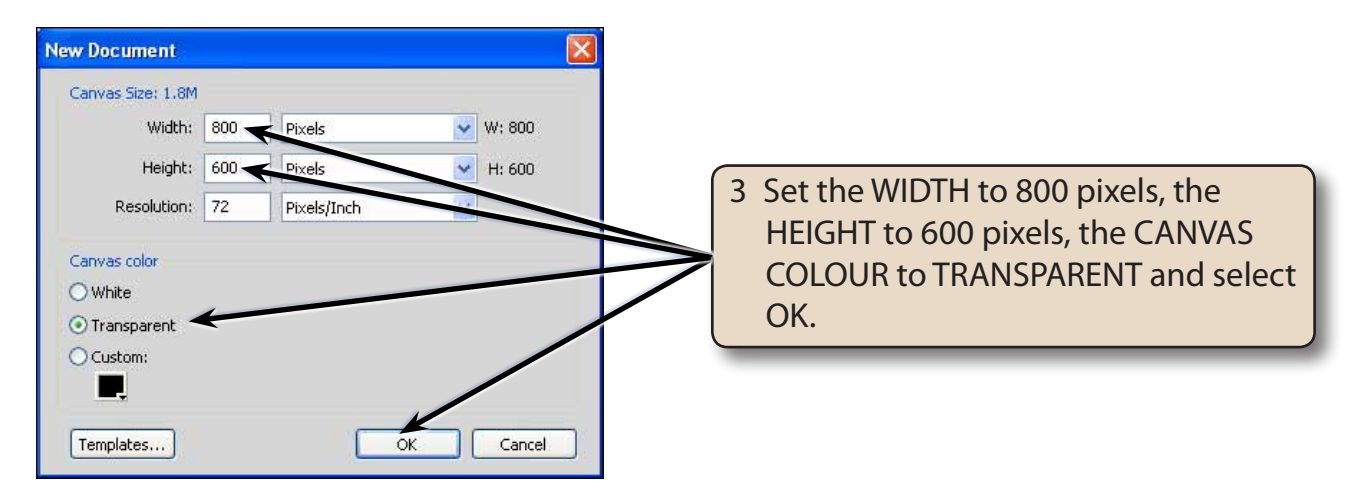

## **Creating an Animated GIF Symbol**

Let's create an animated symbol that could be used to highlight points in a web site.

### **A Starting the Symbol**

1 Display the EDIT menu, highlight INSERT and select NEW SYMBOL.

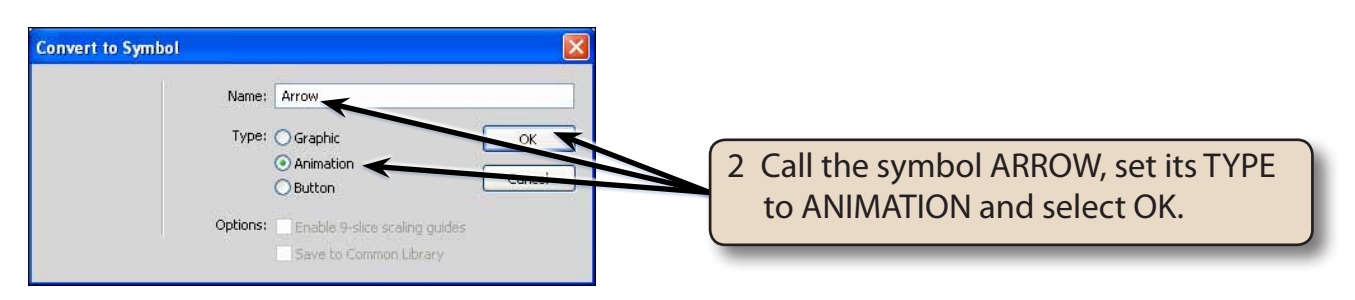

#### **B Drawing the Shape**

An arrow will be used to create the point highlight and this arrow will be set to change in size and colour.

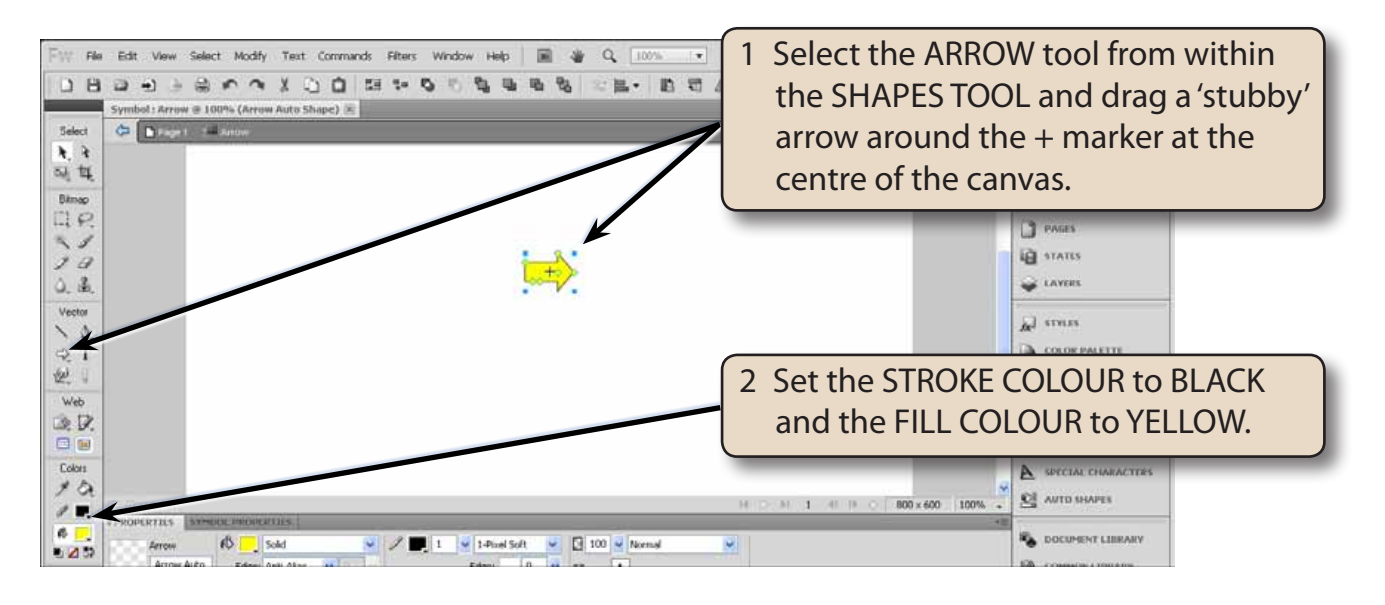

**NOTE: You could apply bevel and drop shadow filters on the arrow if you wish to.**

#### **C Creating the States**

Animations are created by changing an object in different STATES. You can think of the states as the FRAMES of the animation.

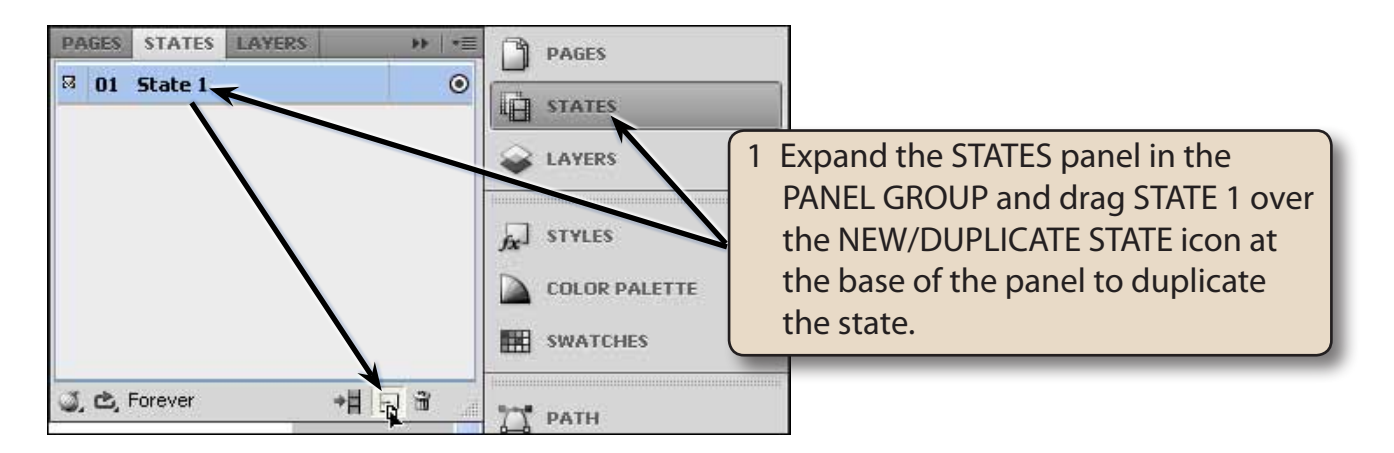

#### **NOTE: You can also RIGHT+CLICK on STATE 1 and select DUPLICATE STATE to duplicate the state if you prefer.**

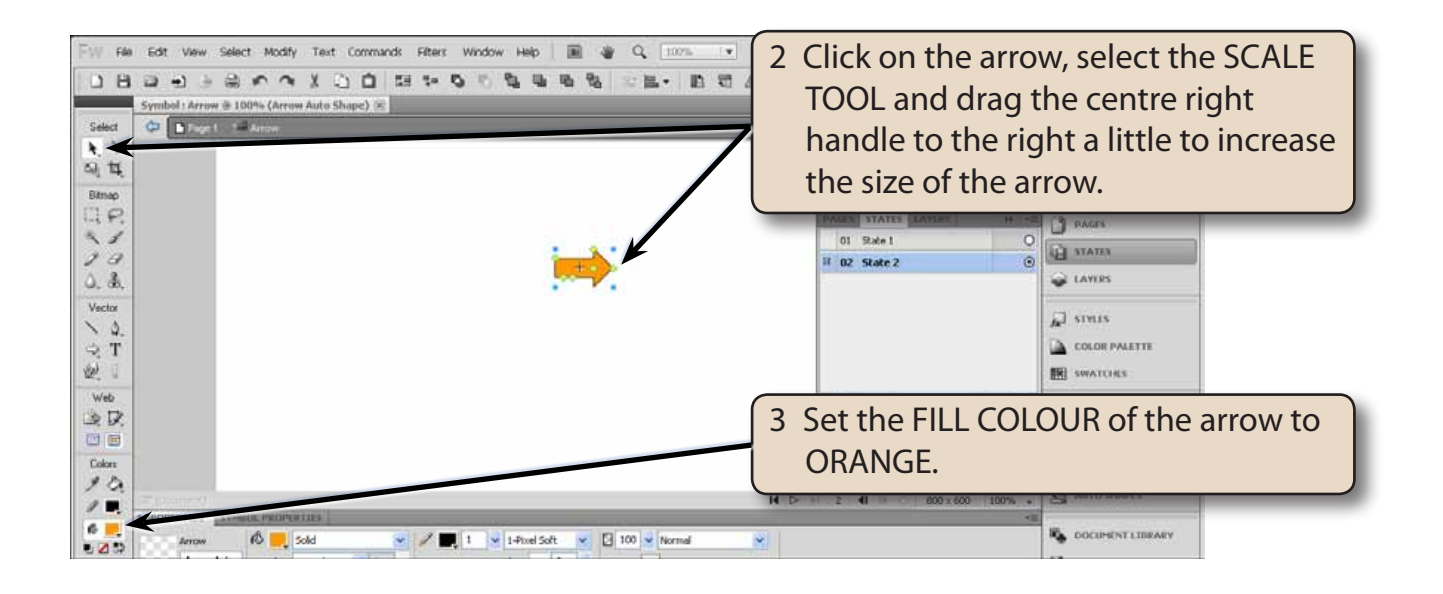

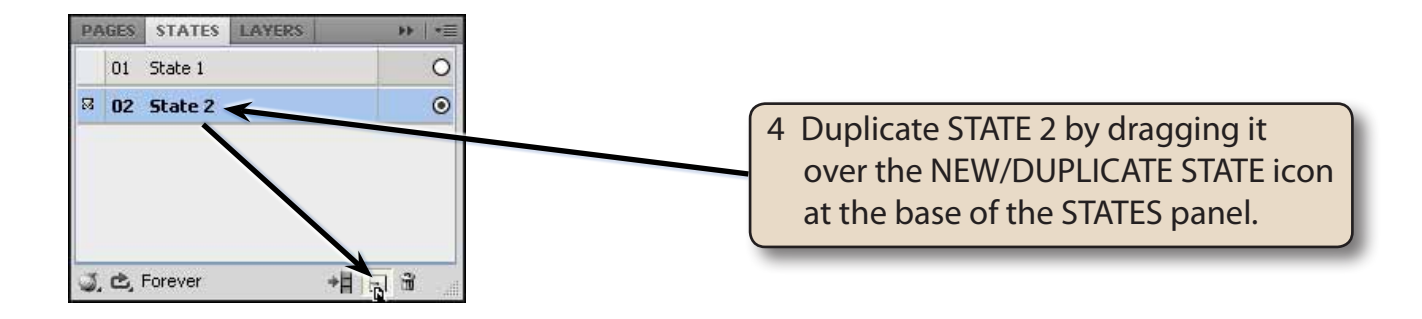

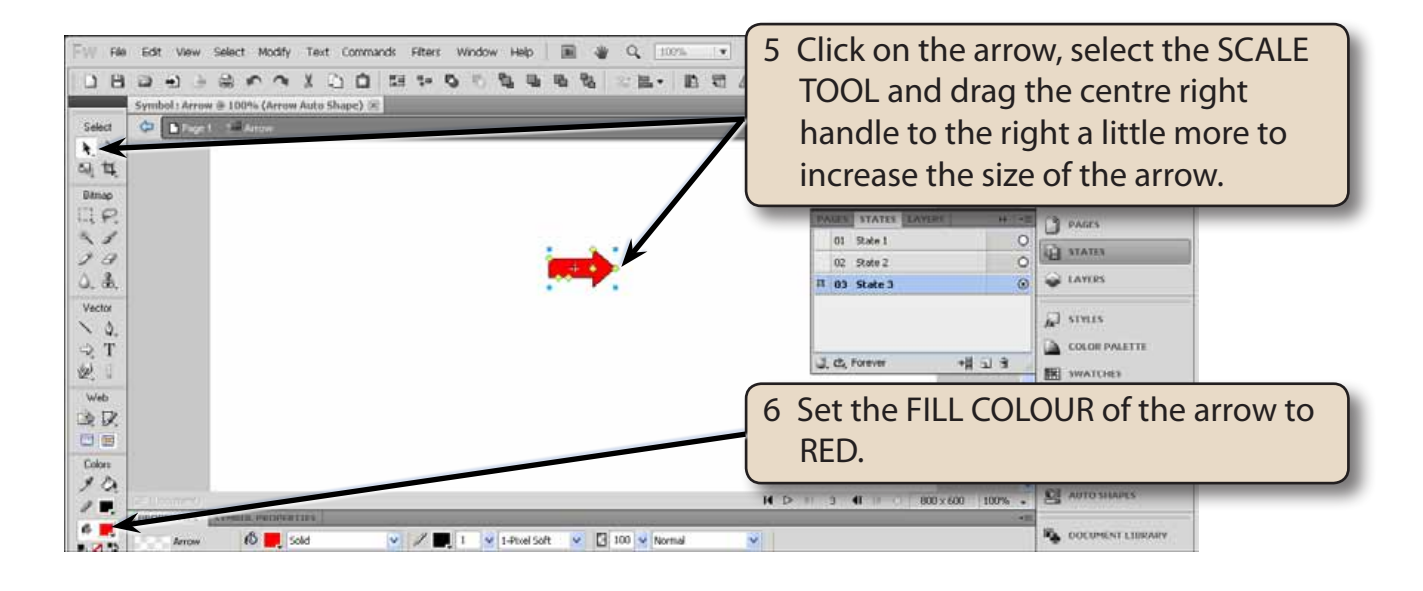

#### **D Looking at the Animation**

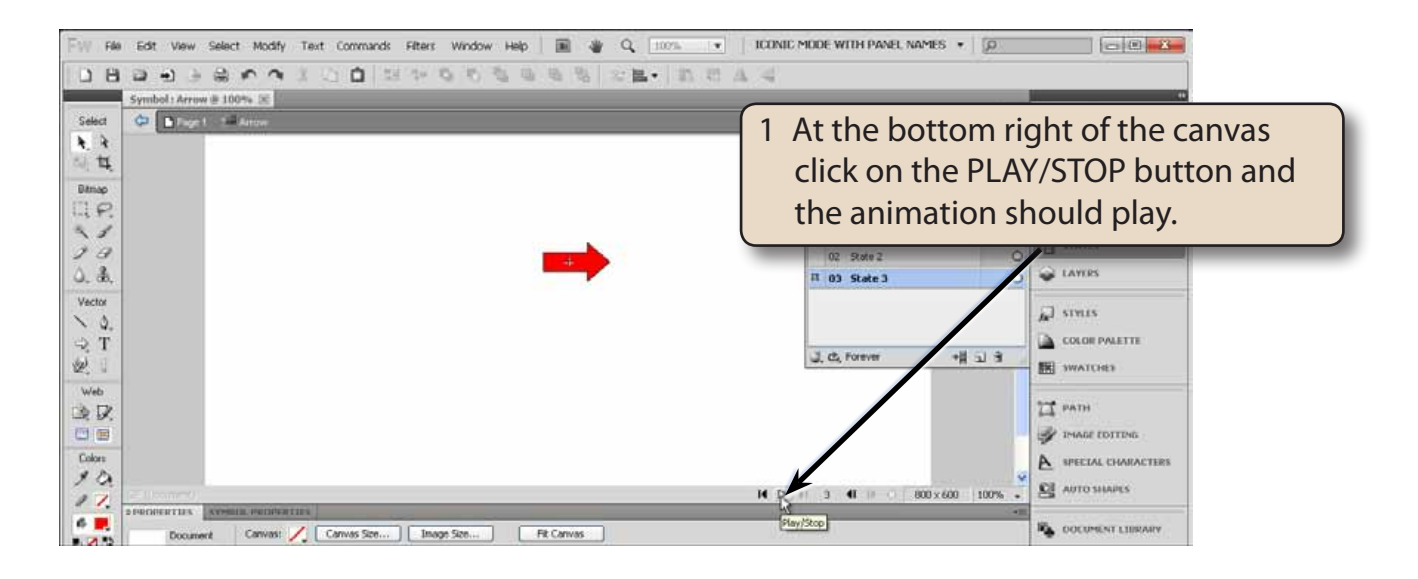

2 Click on the PLAY/STOP button again to stop the animation.

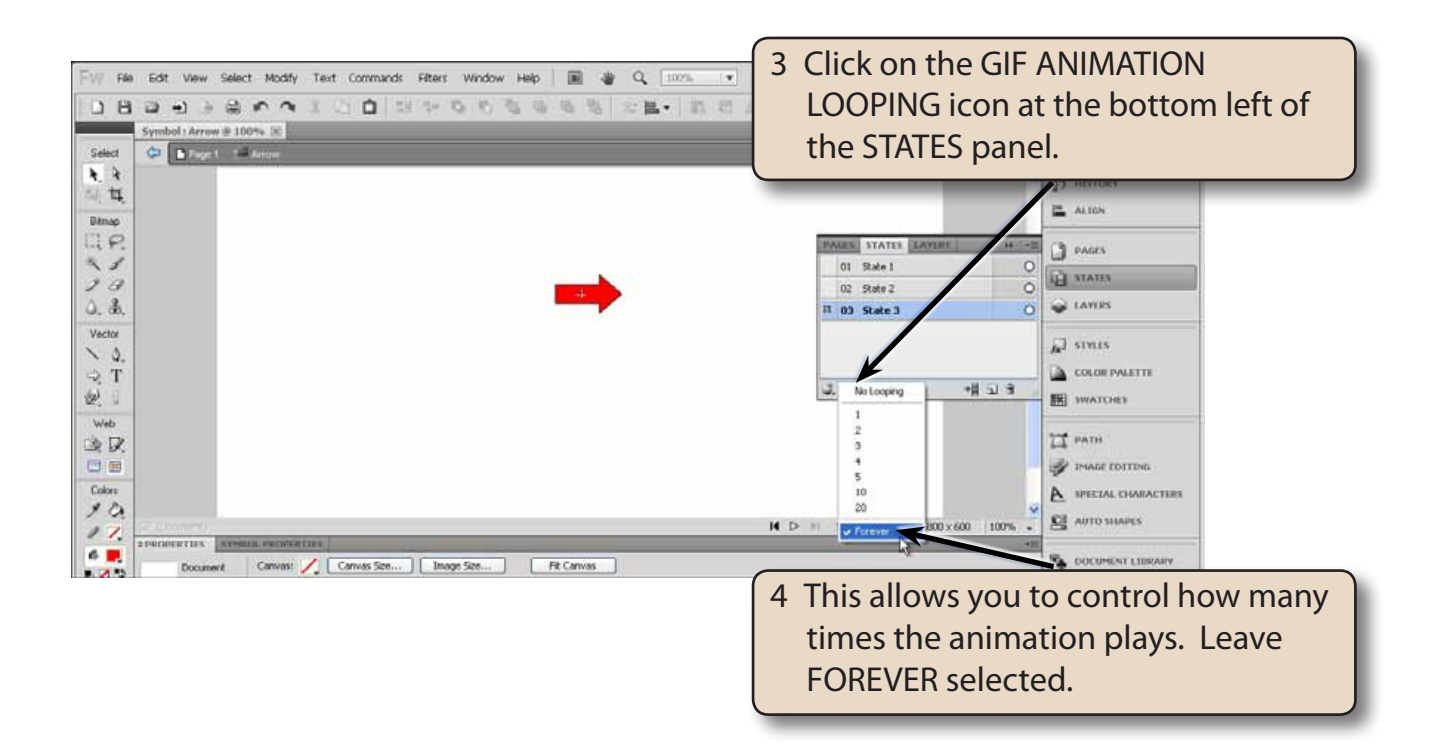

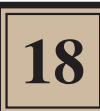

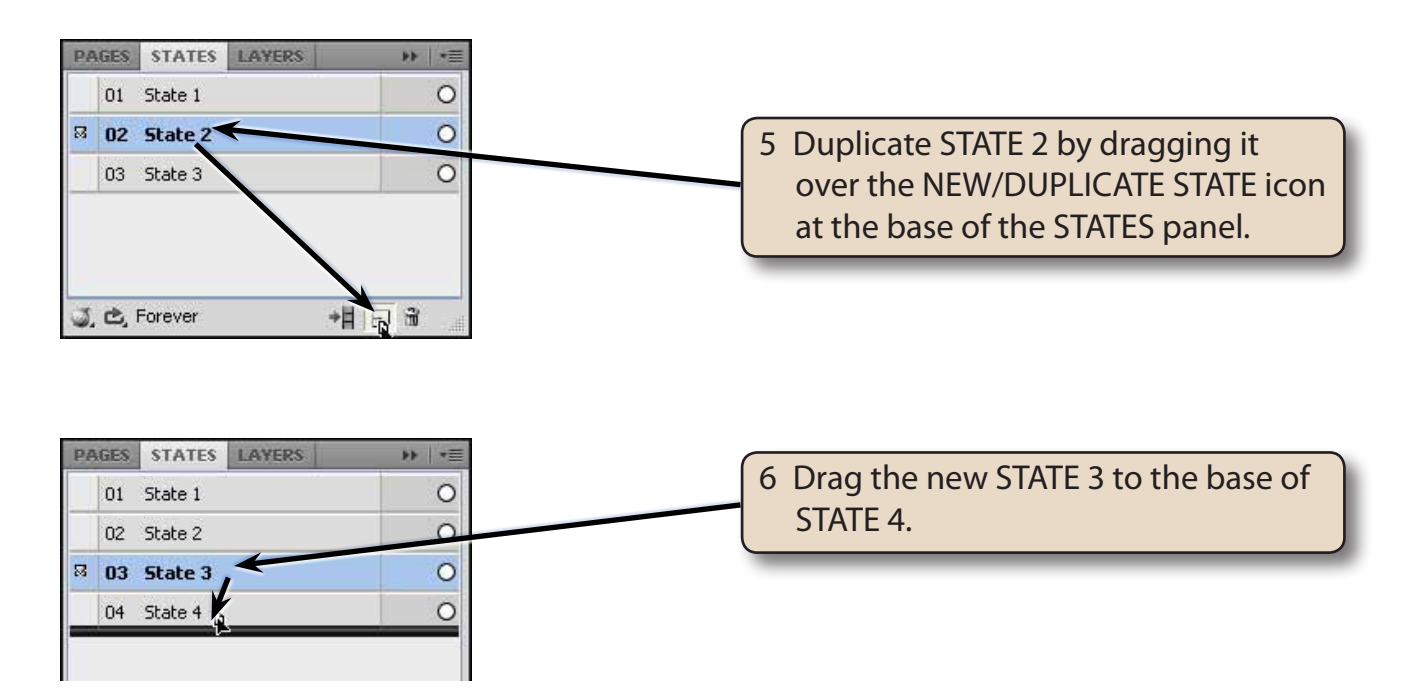

- 7 Play the animation to see the effect of duplicating the orange arrow has then STOP the animation.
- **NOTE: By duplicating the ORANGE arrow state and moving it after the RED arrow state, the arrow changes from yellow to orange to red then back to orange before the animation starts again from yellow.**

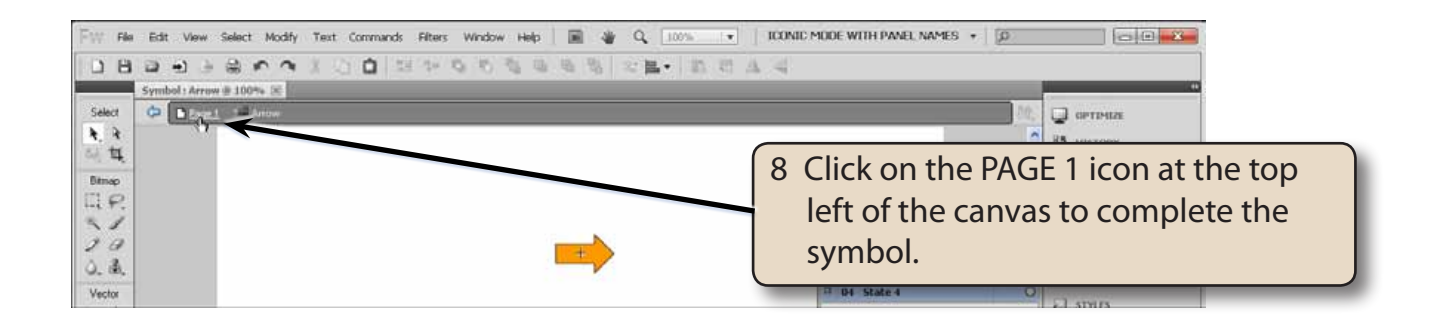